# Automate MiHome for Android guide

## What is Automate?

Automate by LlamaLab lets you automate various tasks on your smartphone or tablet. Create your automations with flowscharts, make your device automatically change settings like Bluetooth, Wi-Fi, NFC or perform actions like controlling smart home devices, sending SMS, e-mail, based on your location, the time of day, or any other "event trigger".

### Getting started with Automate and Mihome

The automate app can be used in conjunction with the Mihome API to create desired actions and triggers for your devices. This complements the functions of your Mihome devices and expands the existing capabilities.

Automate includes more than 330 blocks. Each block is either an *action block* which triggers things or a *decision block* which gets triggered. Each sequence of events, called flows, has a starting line and are constructed by connecting together several building blocks.

Automate provides an HTTP Request action block which is required in order to create flows that can successfully call the Mihome API.

To begin using Automate with Mihome, you must first have a Mihome gateway and device and a registered Mihome account.

Download the Automate app from Google Play Store by searching for Automate, locate and tap the Automate entry by LlamaLab and tap install.

Alternatively, download the app from<https://llamalab.com/automate/> and install it on your smartphone.

Once done, you can then get started with creating an Automate workflow that triggers your Mihome devices.

## Creating a MiHome Automate Workflow

Let's get started by creating a simple workflow which can power-on your Mihome adapters, light switches and relays. The workflow will contain the blocks *"Flow beginning"* (a default block required to start a flow) and the *"HTTP Request"* block.

1) Create a new flow by tapping the + at the top of the screen

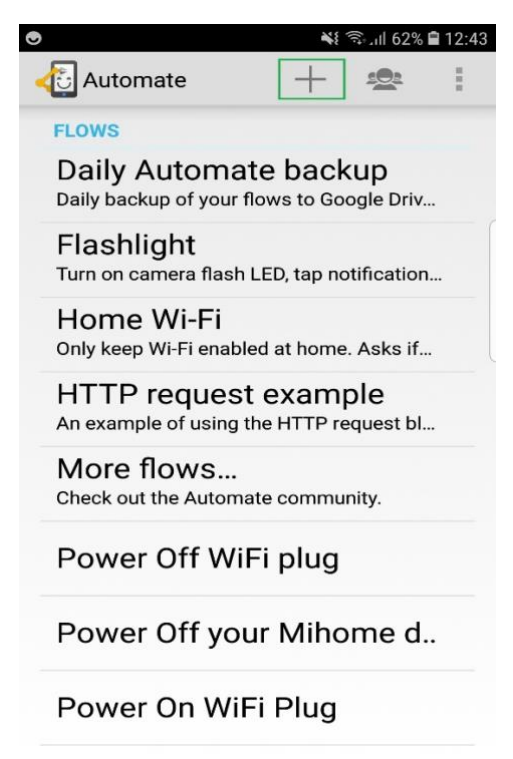

2) The screen will change to the flowchart window, where you'll see a single block called Flow beginning.

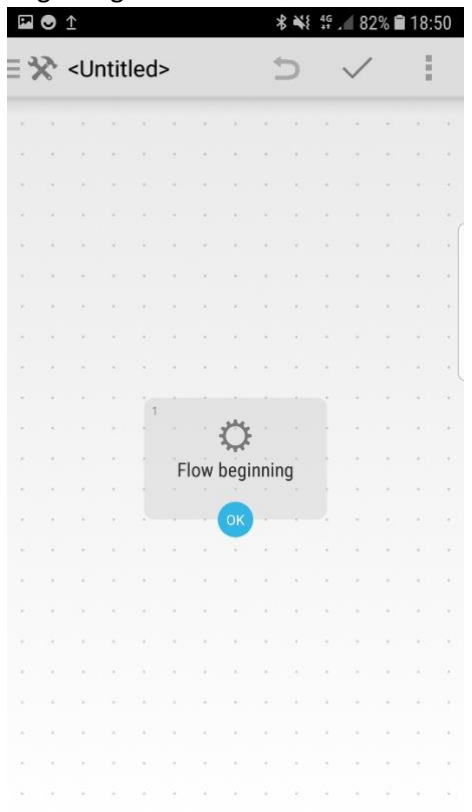

3) Tap the menu button in the top left corner and scroll down until you see *Connectivity*. Tap the entry to expand the contents and select "HTTP request". Alternatively, use the search option and search for "HTTP request".

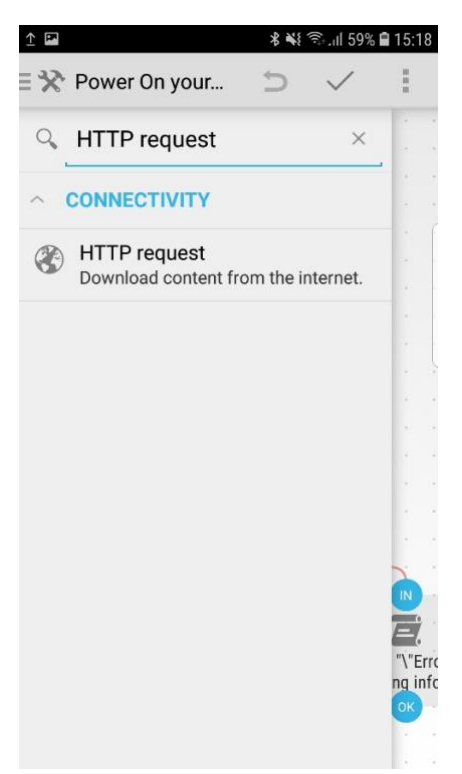

- 4) Tap the HTTP request block on the flow diagram and fill in the input arguments Request URL, Request Method, Request Content type, Request content, Basic authorization account and Request headers.
	- a) **Request URL** [https://mihome4u.co.uk/api/v1/subdevices/power\\_on](https://mihome4u.co.uk/api/v1/subdevices/power_on) (URL of content to download which can be found on th[e Mihome API documentation\)](https://mihome4u.co.uk/docs/api-documentation)
	- b) **Request Method** POST
	- c) **Request Content Type** JSON
	- d) **Request Content** ID of the device to be controlled in the format {"id": XXXXX}. e.g. - **{"id": 199811}.**

This can be found by login to your Mihome account via the [web portal,](https://mihome4u.co.uk/) select the device you wish to control and the device ID will be shown on the address bar.

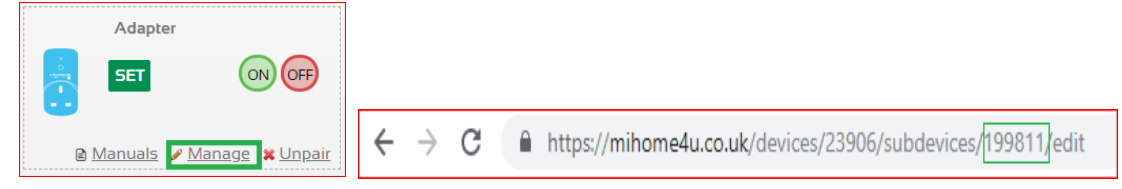

e) **Basic authorization account** – Enter your Mihome user email address and password. Then tap the DONE button.

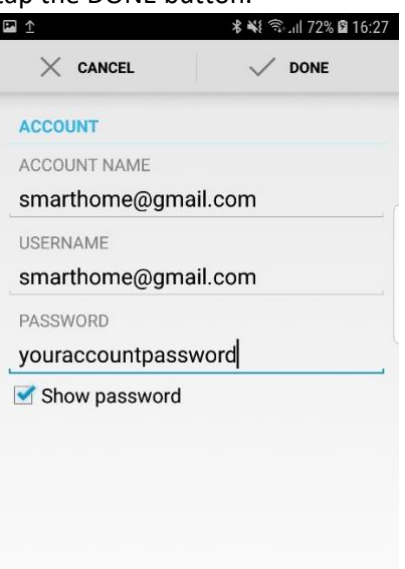

f) **Request Headers** – Type the following exactly in this format - *("Content-Type:application/json")*

After entering the required input arguments, your screen should look like the image below then tap DONE.

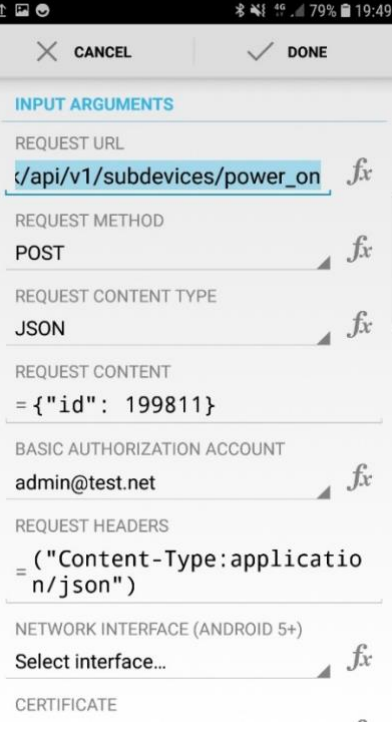

5) Now drag the Flow beginning OK connector to the HTTP request IN connector. Do that by tapping OK and dragging down to IN. These two blocks will now be connected. To save the flow, tap the check at the top of the screen.

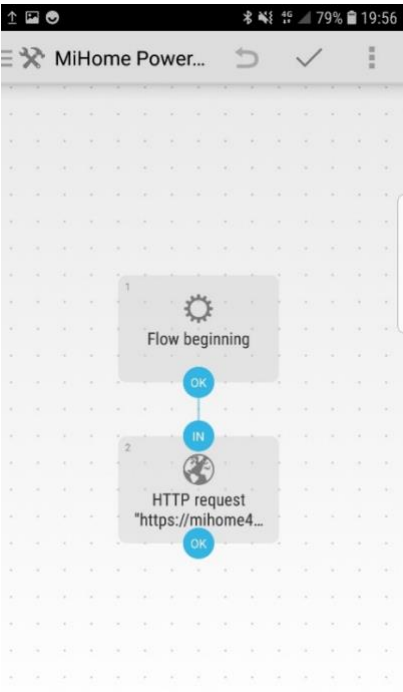

6) To run the flow tap the start button and your Mihome device will power on  $\mathbf{f} \mathbf{E} \bullet \mathbf{I} \bullet \mathbf{I} \bullet \$ 

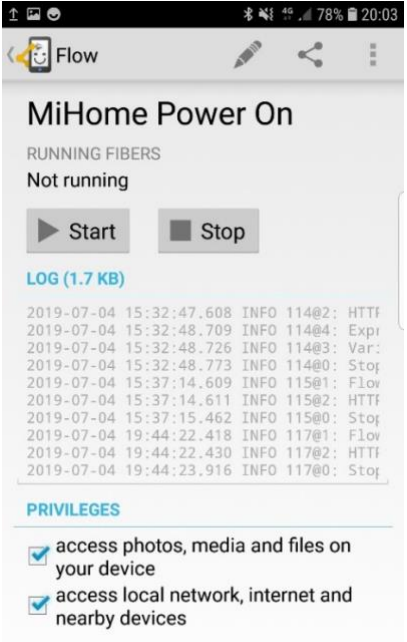

Well done, you've successfully created a workflow that powers on your Mihome device. Now to create a power-off workflow, you just have to repeat step 1 to 6. However, in step 4 you'll need to replace the input argument "Request URL" with a power-off URL [\(https://mihome4u.co.uk/api/v1/subdevices/power\\_off\)](https://mihome4u.co.uk/api/v1/subdevices/power_off).

You can find more information about the MiHome API [here.](https://mihome4u.co.uk/docs/api-documentation)

#### Additional Functionalities

The workflow we've created can be further customised to include additional functionalities such as timers that will trigger your Mihome devices at that set time.

1. Tap on the edit button and select FlowChart

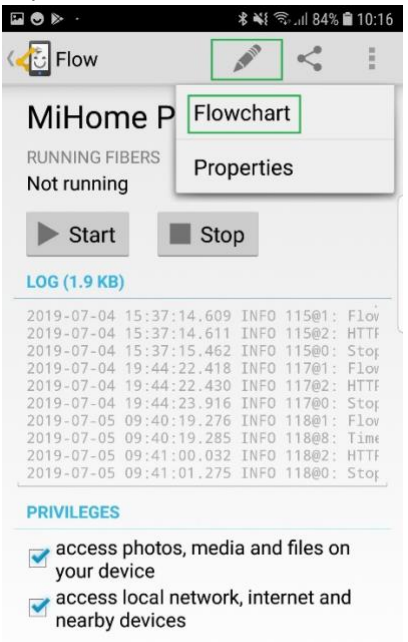

2. Tap the menu button in the top left corner and scroll down until you see "Date & Time". Tap the entry to expand the contents and select "Time await". Alternatively, use the search option and search for "Time await".

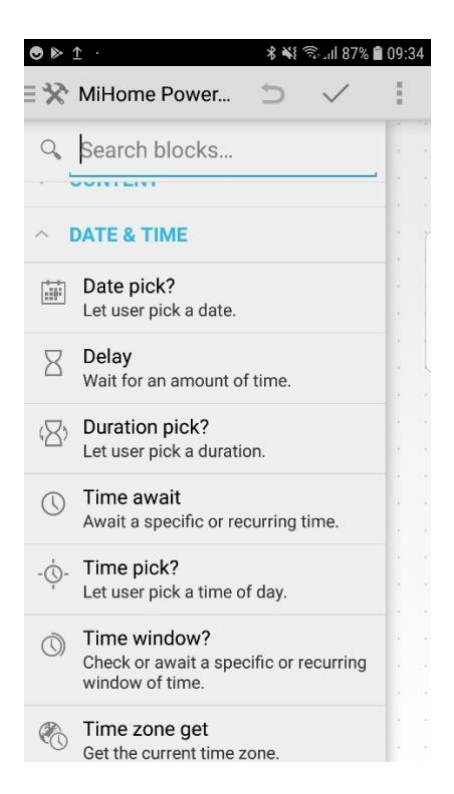

- 3. Tap the Time await block on the flow diagram and fill in the input arguments Time of day, Weekdays and Time zone.
	- i) Time of day Enter the time you wish to trigger your Mihome device
	- ii) Weekdays Select the days you wish for the action to be triggered
	- iii) Time zone Select your time zone

After entering the required input arguments, your screen should look like the image below then tap DONE.

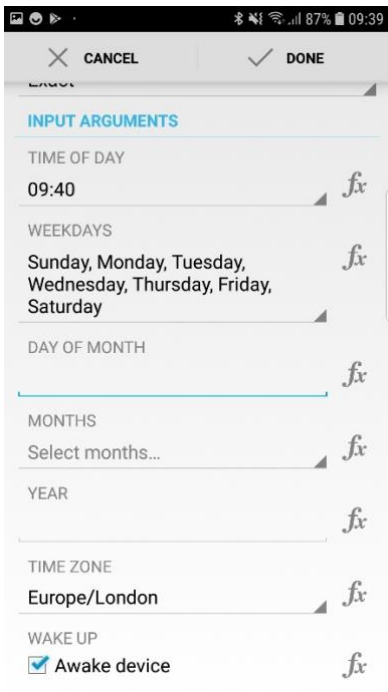

4. Now tap and hold on the connector to delete the connection between the Flow beginning block and the HTTP request block. Then, rearrange the blocks by pressing and moving the Time await block above the HTTP request block.<br>  $\begin{array}{r} \uparrow \Box \bullet \end{array}$ 

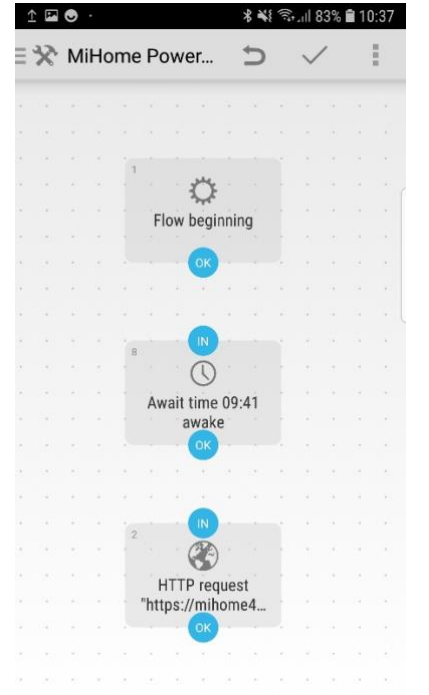

5. Now drag the Flow beginning OK connector to the Await time IN connector and drag the Await time OK connector to the HTTP request IN connector. Do that by tapping OK and dragging down to IN. These three blocks will now be connected. To save the flow, tap the check at the top of the screen.

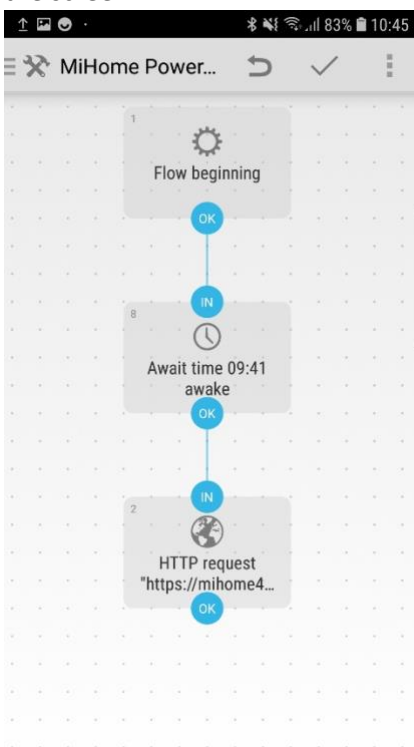

6. To run the flow tap the start button and your MiHome device will get triggered at the set time.<br> **EXECUTE:**  $\frac{1}{2}$  $\mathbb{1} \quad \blacksquare \quad \spadesuit$ 

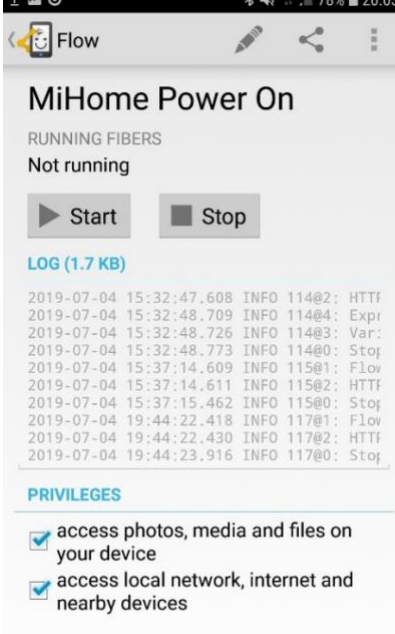

In order for your workflows to run automatically on system startup, you'll need to go to your phones system settings > Apps > Automate > Tap on the gear on the upper right of the screen > Check 'Run on system startup'.

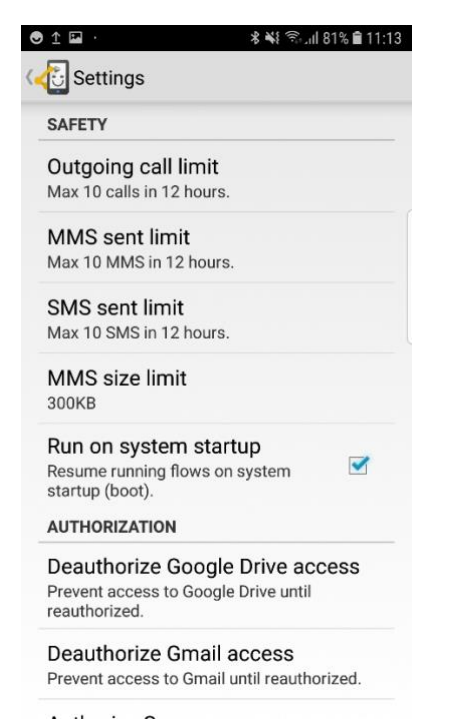

This will automatically run your workflows on system startup.